# **What Customization Options Are Available in the Attendance Manager**

The Options setting of the Attendance Manager enables users to customize the Attendance dashboard to suit different user preferences. This article explains each option and how to modify them for your needs.

#### What's on this page:

- [Background information](#page-0-0)
- $\bullet$ [Prerequisites for customizing settings](#page-0-1)
- [What settings can I customize in the Attendance Manager?](#page-0-2)
	- [Attendance Status Color](#page-1-0)
	- <sup>o</sup> [Show Ticket Number & Time Show](#page-1-1)
	- <sup>o</sup> [Text Color](#page-2-0)
	- <sup>o</sup> [Company Name](#page-2-1)
	- [Allow Attendance commands from MS Teams on your mobile app](#page-3-0)
	- <sup>o</sup> [Customize Ticket URL](#page-3-1)
- [What is the Approval Flow tab in Options?](#page-3-2)
- [Related Topics](#page-4-0)

## <span id="page-0-0"></span>Background information

Companies have unique preferences and needs to ensure efficient and seamless operations and maximize productivity. To meet these business requirements, go to the Options settings in the Attendance Manager app and tweak the dashboard settings to:

- Show details like the ticket number and time spent on a ticket,
- $\bullet$ Allow receiving and sending commands using a mobile device, and
- Change the appearance of the Attendance dashboard.  $\bullet$

## <span id="page-0-1"></span>Prerequisites for customizing settings

- Attendance Manager app installed in MSPbots
- $\bullet$ Admin permissions to configure the Attendance Manager settings

## <span id="page-0-2"></span>What settings can I customize in the Attendance Manager?

These are the settings for customization and the instructions on how to modify them.

#### **How to modify the settings:**

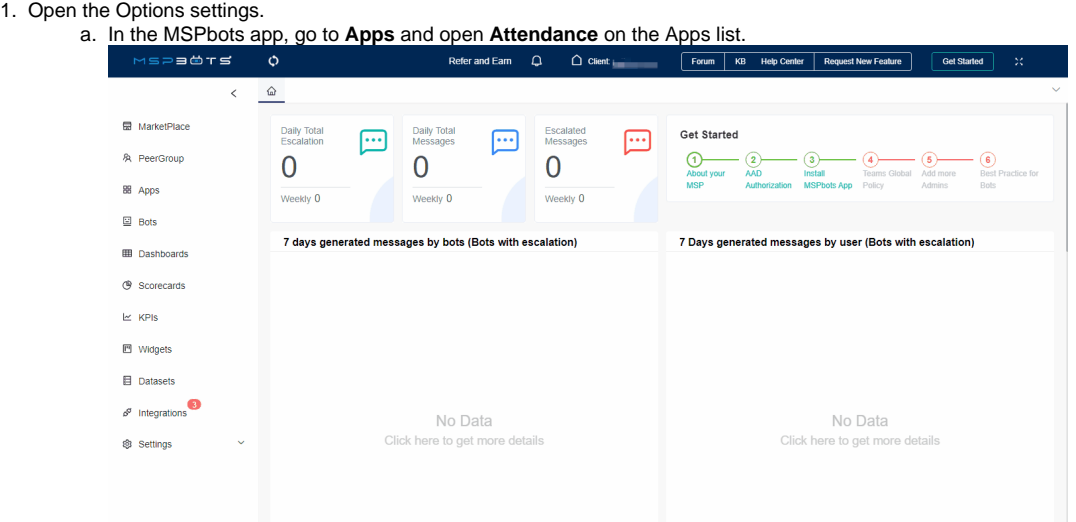

#### b. Click on **Settings**, then select **Options**.

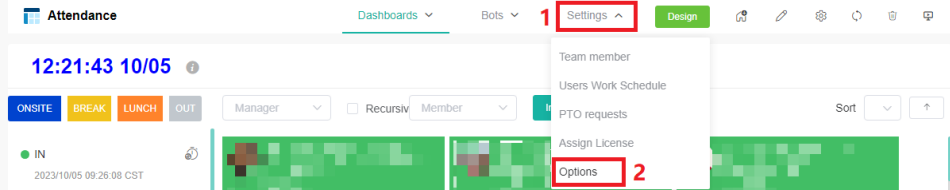

<span id="page-1-0"></span>2. Configure the settings in the Options window.

a. **Attendance Status Color** 

i. Modify this setting to customize the color of the attendance statuses displayed in the Attendance dashboard. On the **Basic** tab, go to the **Attendance Status Color**.

- ii. Click the color button corresponding to the attendance status you want to modify.
- iii. Select a color and click **OK**.
- iv. Repeat for the other statuses as needed.

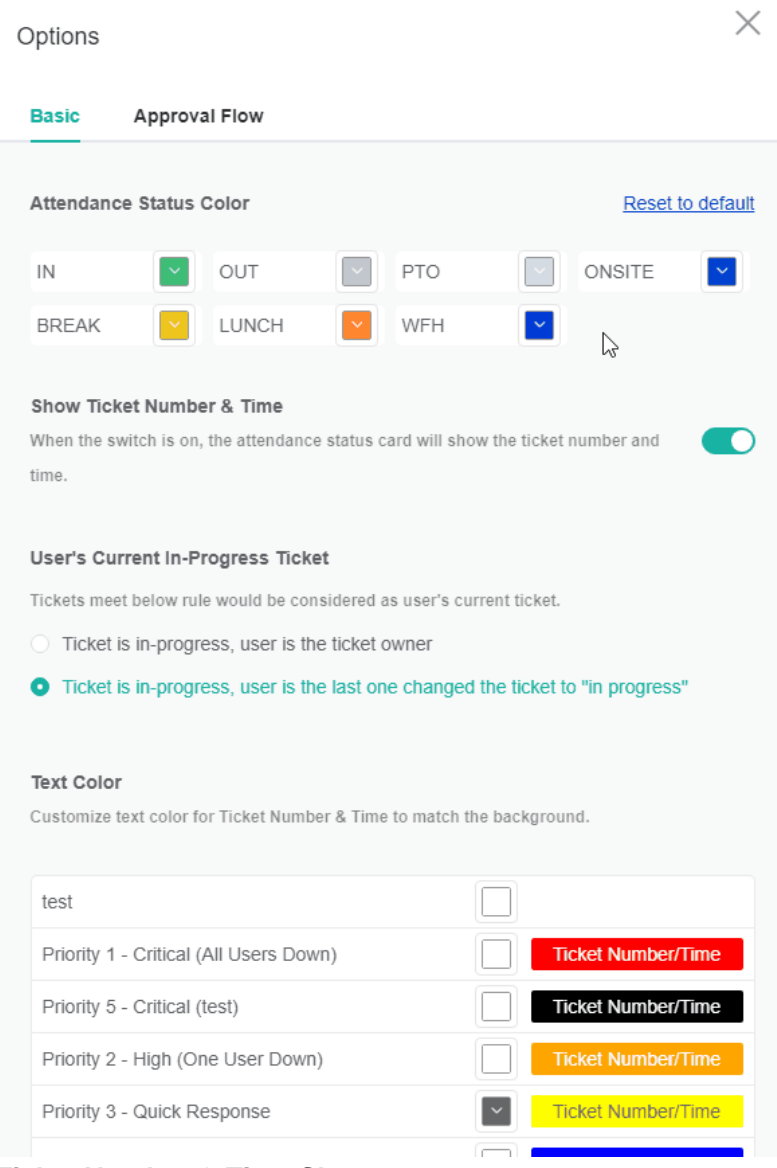

<span id="page-1-1"></span>b. **Show Ticket Number & Time Show** 

Click the **Show Ticket & Time** switch to view the technician's current ticket number and the total time spent working on it.

**Show Ticket Number & Time** 

When the switch is on, the attendance status card will show the ticket number and time.

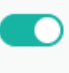

When the switch is ON, the Attendance status card displays the ticket number assigned to the technician and the time he has spent on the ticket. The card shows the idle time if the technician is not working, and nothing will be displayed if the switch is OFF.

### <span id="page-2-0"></span>c. **Text Color**

Modifying this setting changes the text color for the ticket number and time. When the **Show Ticket Number & Time** switch is enabled, you must adjust the text color for displaying the ticket number and time to ensure that it matches the background color.

**Text Color** 

Customize text color for Ticket Number & Time to match the background.

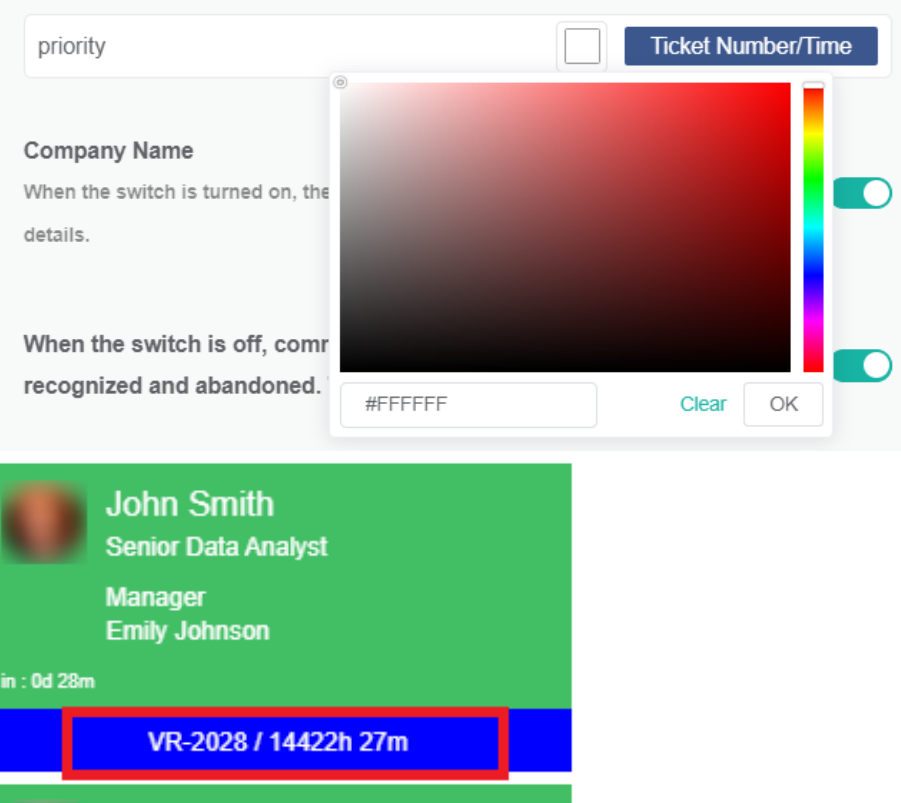

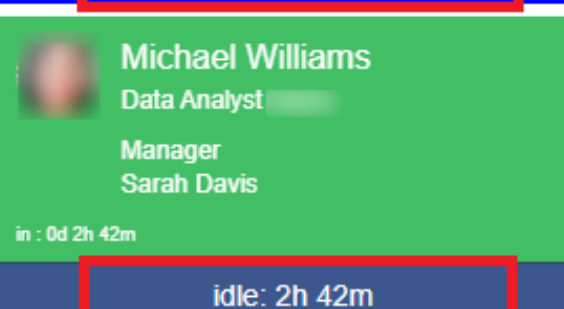

<span id="page-2-1"></span>d. **Company Name**

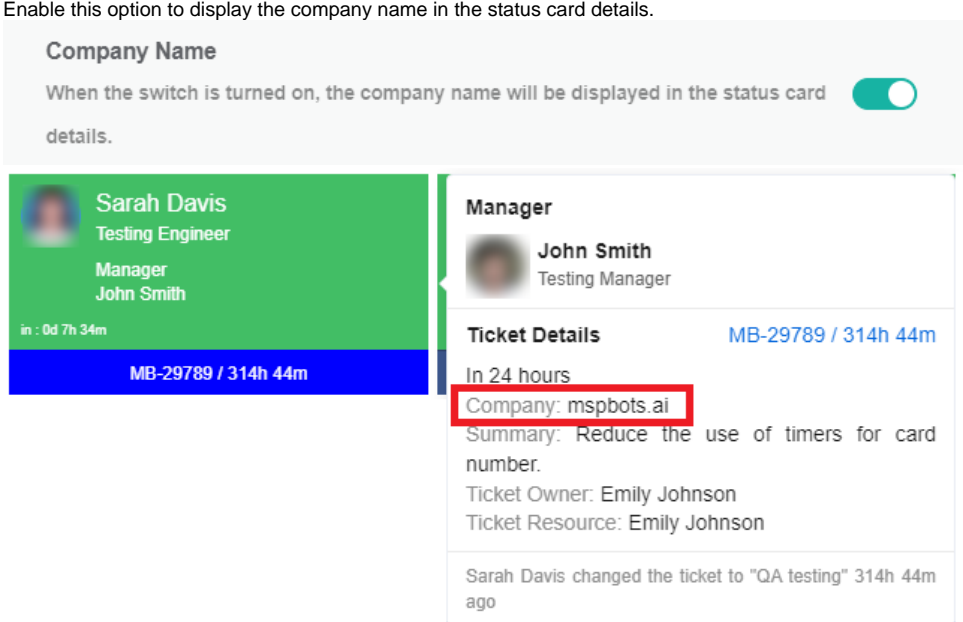

### <span id="page-3-0"></span>e. **Allow Attendance commands from MS Teams on your mobile app**

This option enables MSPbots to recognize and respond to Attendance commands from iOS and Android platforms based on your company's requirements and security policies. The switch is ON by default and recognizes commands from all platforms including Web, Mac, and Windows.

# **Allow Commands from Mobile APPs** When the switch is off, commands from mobile APPs would be recognized and abandoned (Microsoft Teams only).

Commands from iOS and Android are rejected when the switch is OFF. You will receive the following response: "Attendance commands from mobile are not allowed, please send your command from desktop."

Commands from the Web, Mac, and Windows platforms are recognized even when the option is disabled. The available commands for mobile apps are:

 **in** (**in at**), **break**, **lunch**, **onsite**, **back**, **WFH**, **out** (**out at**), **stats**, and **PTO**.

### <span id="page-3-1"></span>f. **Customize Ticket URL**

the link will point to <https://mtx.link/5027470>.

This option allows you to customize the ticket URL. When the "Customize Ticket URL" switch is turned on, your customized ticket URL will take effect. This link is shared across all Next Ticket apps and Attendance Manager apps.

You can customize the ticket URL using the following format, replacing the actual ticket number with the **{{TicketNumber}}** token: For example, if the original ticket URL is [https://manage.mspbotssample.com/v4\\_6\\_release/ConnectWise.aspx?](https://manage.mspbotssample.com/v4_6_release/ConnectWise.aspx?locale=en_US&routeTo=ServiceFV&recid=5027470) [locale=en\\_US&routeTo=ServiceFV&recid=5027470](https://manage.mspbotssample.com/v4_6_release/ConnectWise.aspx?locale=en_US&routeTo=ServiceFV&recid=5027470), and you want to customize the ticket URL to <https://mtx.link/5027470>, you need to enter <https://mtx.link/{{TicketNumber}}> in the "Customize Ticket URL" option. So, when you click on the ticket number,

The "Customize Ticket URL" feature is universal in the Attendance Manage and all NextTicket apps:

- If you toggle on the "Customize Ticket URL" switch in any one of the attendance management or all the NextTicket<br>She turned on If you turn off the switch in any of these apps, the switch for this feature in the remaining apps will also be turned on. If you turn off the switch in any of these apps, the switch for this feature in the remaining apps will also be turned off.
	- When you configured the "Customize Ticket URL" in any of these apps, it will be applied to all the remaining apps.
	- $\circ$  If the "Customize Ticket URL" switch is turned off, the ticket links will remain as the originally generated links.

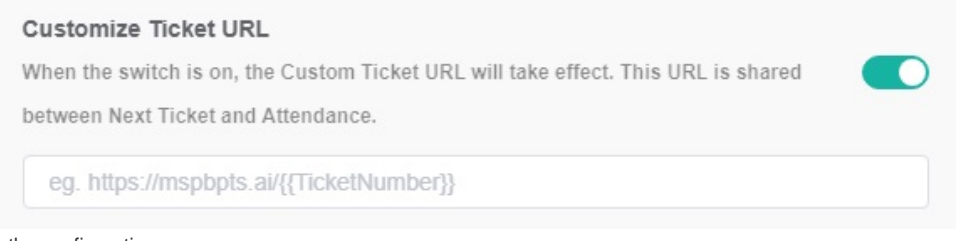

3. Click **Save** to keep the configuration.

<span id="page-3-2"></span>What is the Approval Flow tab in Options?

Admin users can set the approvers for user-submitted PTO requests in the **Approval** tab.

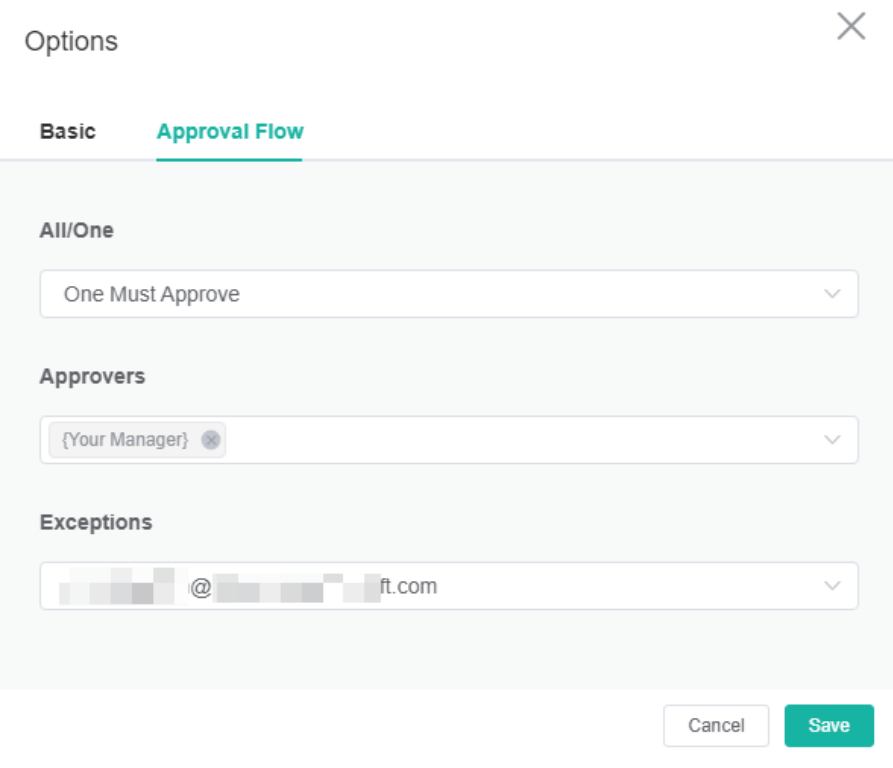

# <span id="page-4-0"></span>Related Topics

- [How to Set Up PTO Requests in the Attendance Manager](https://wiki.mspbots.ai/display/MKB/How+to+Set+Up+PTO+Requests+in+the+Attendance+Manager)
- [How to Apply for PTO in MS Teams](https://wiki.mspbots.ai/display/MKB/How+to+Apply+for+PTO+in+MS+Teams)